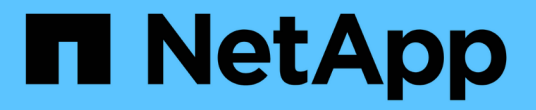

## **BlueXP** 계층화를 사용합니다 BlueXP tiering

NetApp

February 02, 2024

This PDF was generated from https://docs.netapp.com/ko-kr/bluexp-tiering/task-managing-tiering.html on February 02, 2024. Always check docs.netapp.com for the latest.

# 목차

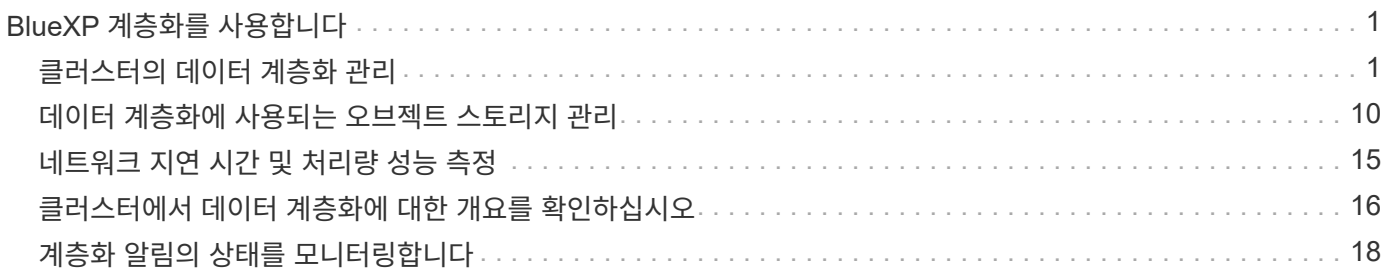

# <span id="page-2-0"></span>**BlueXP** 계층화를 사용합니다

## <span id="page-2-1"></span>클러스터의 데이터 계층화 관리

이제 사내 ONTAP 클러스터에서 데이터 계층화를 설정했으므로 추가 볼륨의 데이터를 계층화하고, 볼륨의 계층화 정책을 변경하고, 추가 클러스터를 검색할 수 있습니다.

클러스터의 계층화 정보 검토

클라우드 계층에 있는 데이터의 양과 디스크에 있는 데이터의 양을 확인하려는 경우가 있을 수 있습니다. 또는 클러스터 디스크에서 핫 데이터와 콜드 데이터의 양을 확인할 수도 있습니다. BlueXP 계층화는 각 클러스터에 대해 이 정보를 제공합니다.

단계

- 1. 왼쪽 탐색 메뉴에서 \* 이동성 > 계층화 \* 를 선택합니다.
- 2. Clusters \* 페이지에서 메뉴 아이콘을 클릭합니다 ... 클러스터의 경우 \* Cluster info \* 를 선택합니다.

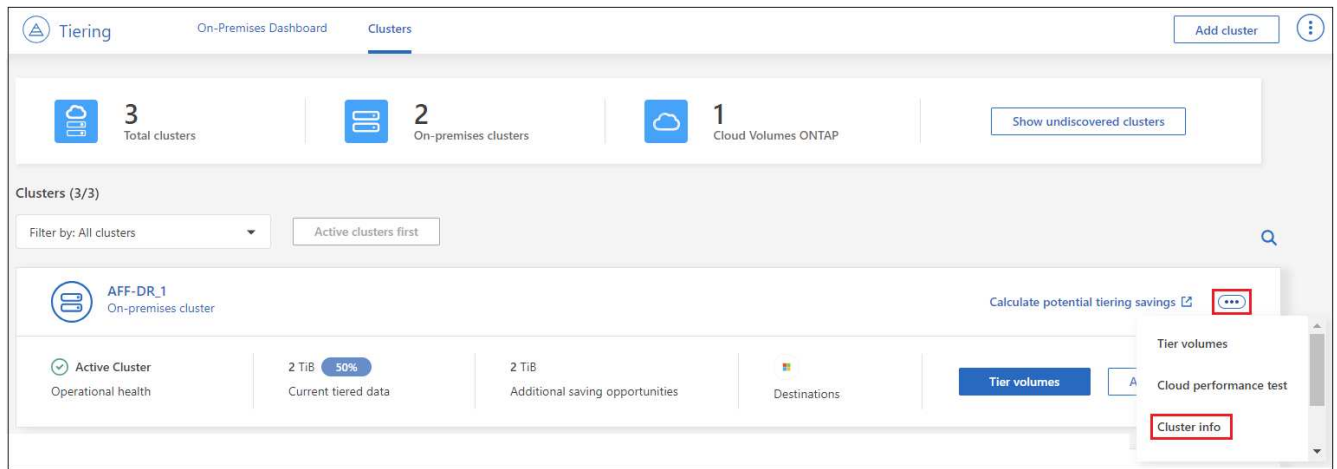

3. 클러스터에 대한 세부 정보를 검토합니다.

예를 들면 다음과 같습니다.

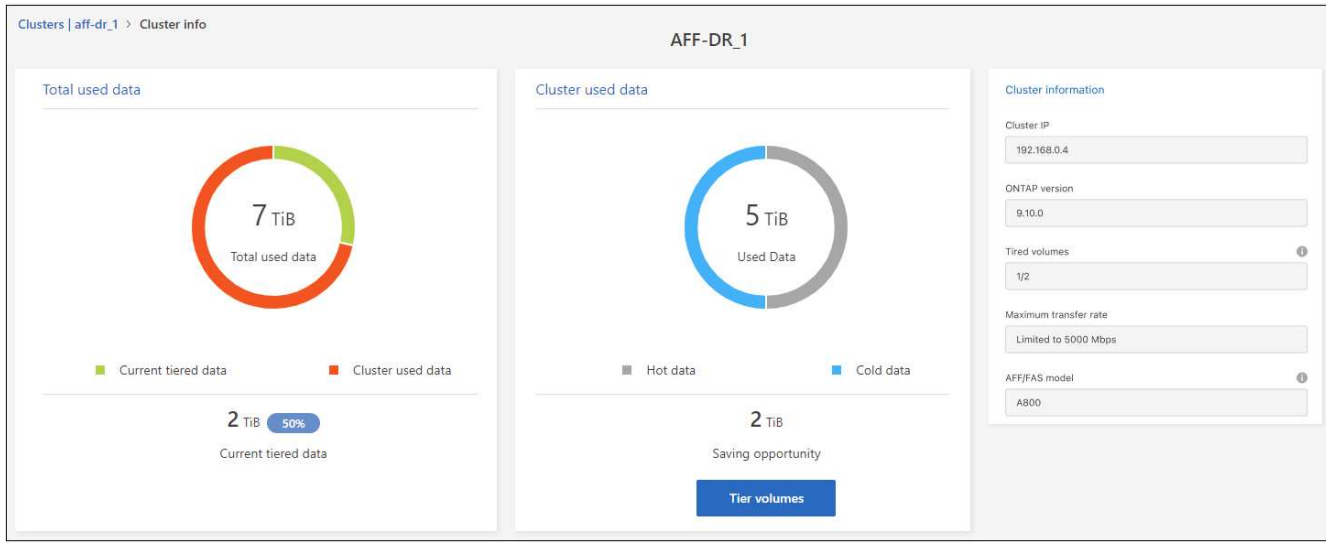

Cloud Volumes ONTAP 시스템에서는 디스플레이가 다릅니다. Cloud Volumes ONTAP 볼륨은 데이터를 클라우드로 계층화할 수 있지만 BlueXP 계층화 서비스는 사용하지 않습니다. ["Cloud Volumes ONTAP](https://docs.netapp.com/us-en/bluexp-cloud-volumes-ontap/task-tiering.html) [시스템에서](https://docs.netapp.com/us-en/bluexp-cloud-volumes-ontap/task-tiering.html) [비활성](https://docs.netapp.com/us-en/bluexp-cloud-volumes-ontap/task-tiering.html) [데이터를](https://docs.netapp.com/us-en/bluexp-cloud-volumes-ontap/task-tiering.html) [저비용](https://docs.netapp.com/us-en/bluexp-cloud-volumes-ontap/task-tiering.html) [오브젝트](https://docs.netapp.com/us-en/bluexp-cloud-volumes-ontap/task-tiering.html) [스토리지로](https://docs.netapp.com/us-en/bluexp-cloud-volumes-ontap/task-tiering.html) [계층화하는](https://docs.netapp.com/us-en/bluexp-cloud-volumes-ontap/task-tiering.html) [방법을](https://docs.netapp.com/us-en/bluexp-cloud-volumes-ontap/task-tiering.html) [알아보십시오](https://docs.netapp.com/us-en/bluexp-cloud-volumes-ontap/task-tiering.html)["](https://docs.netapp.com/us-en/bluexp-cloud-volumes-ontap/task-tiering.html).

또한 가능합니다 ["Digital Advisor](https://docs.netapp.com/us-en/active-iq/task-informed-decisions-based-on-cloud-recommendations.html#tiering)[에서](https://docs.netapp.com/us-en/active-iq/task-informed-decisions-based-on-cloud-recommendations.html#tiering) [클러스터의](https://docs.netapp.com/us-en/active-iq/task-informed-decisions-based-on-cloud-recommendations.html#tiering) [계층화](https://docs.netapp.com/us-en/active-iq/task-informed-decisions-based-on-cloud-recommendations.html#tiering) [정보를](https://docs.netapp.com/us-en/active-iq/task-informed-decisions-based-on-cloud-recommendations.html#tiering) [봅니다](https://docs.netapp.com/us-en/active-iq/task-informed-decisions-based-on-cloud-recommendations.html#tiering)["](https://docs.netapp.com/us-en/active-iq/task-informed-decisions-based-on-cloud-recommendations.html#tiering) 이 NetApp 제품에 대해 잘 아실 것입니다. 왼쪽 탐색 창에서 \* 클라우드 권장사항 \* 을 선택하면 됩니다.

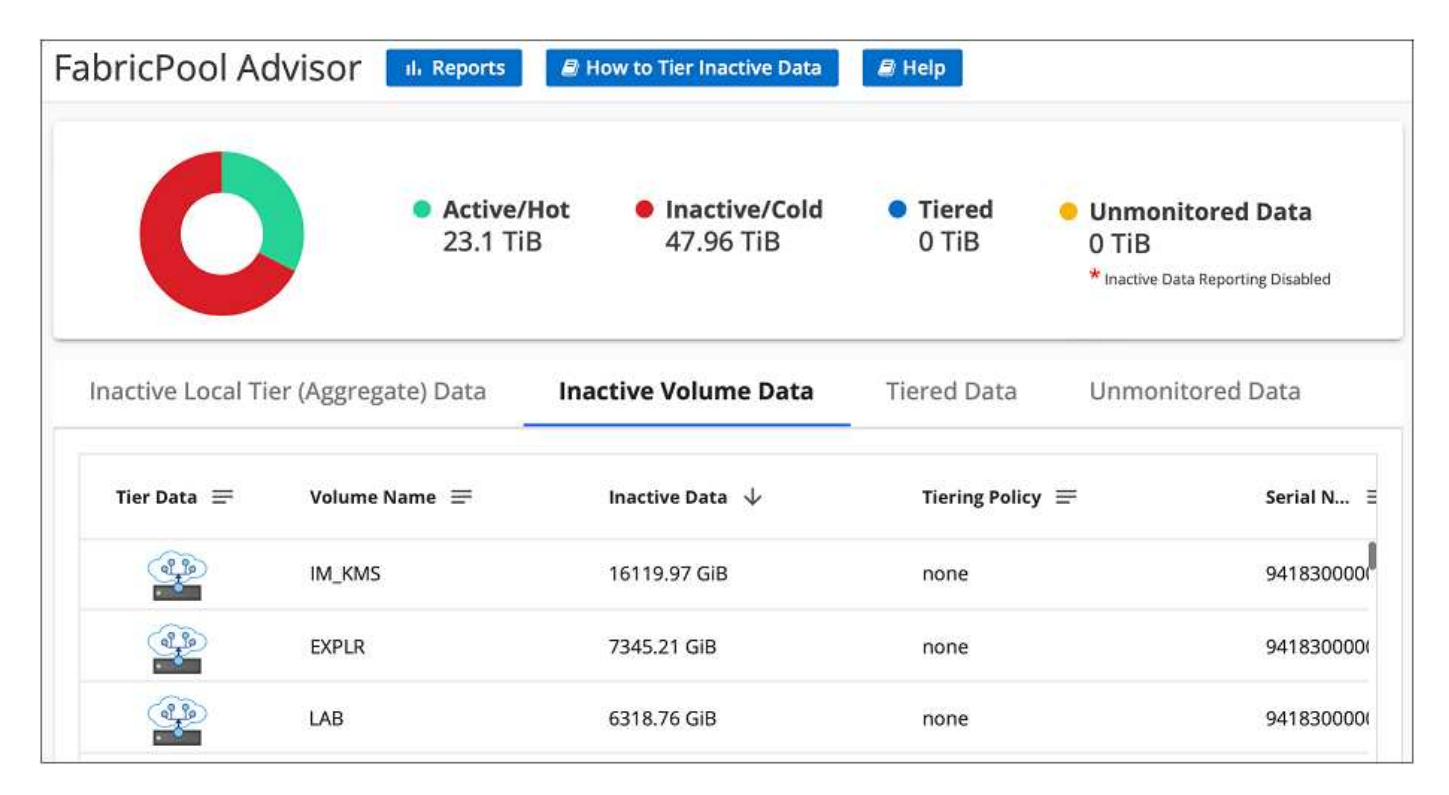

### 추가 볼륨의 데이터 계층화

새 볼륨을 생성한 후 등 언제든지 추가 볼륨에 대한 데이터 계층화를 설정할 수 있습니다.

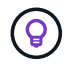

오브젝트 스토리지는 처음에 클러스터에 대한 계층화를 설정할 때 이미 구성되어 있으므로 구성할 필요가 없습니다. ONTAP는 추가 볼륨의 비활성 데이터를 동일한 오브젝트 저장소로 계층화합니다. ◦

- 1. 왼쪽 탐색 메뉴에서 \* 이동성 > 계층화 \* 를 선택합니다.
- 2. 클러스터 \* 페이지에서 클러스터에 대한 \* 계층 볼륨 \* 을 클릭합니다.

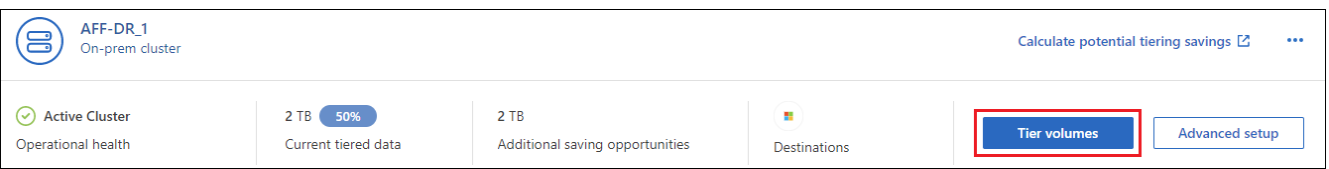

- 3. Tier Volumes\_ 페이지에서 계층화를 구성할 볼륨을 선택하고 계층화 정책 페이지를 시작합니다.
	- 모든 볼륨을 선택하려면 제목 행( <mark>의 Molume Name)</mark> 를 클릭하고 \* 볼륨 구성 \* 을 클릭합니다.
	- $\cdot$  여러 볼륨을 선택하려면 각 볼륨에 대한 확인란을 선택합니다( $\bullet$  volume 1)를 클릭하고 \* 볼륨 구성 \* 을 클릭합니다.

 $E$  남일 볼륨을 선택하려면 행(또는)을 클릭합니다  $\blacktriangleright$  아이콘)을 클릭합니다.

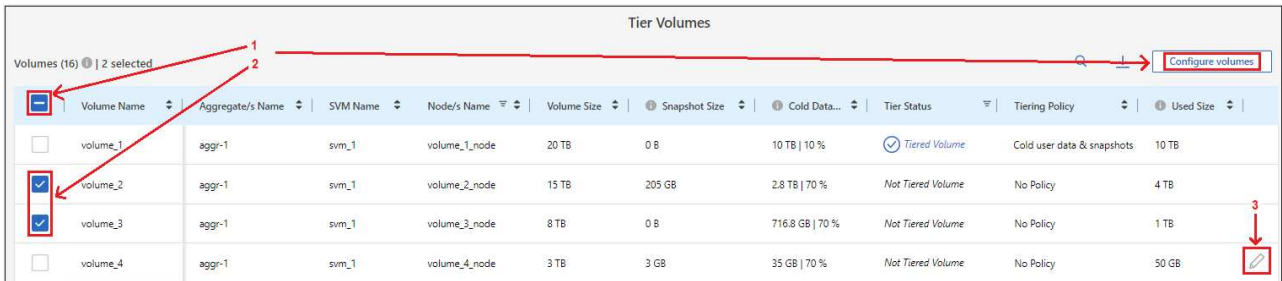

4. Tiering Policy 대화 상자에서 계층화 정책을 선택하고 선택한 볼륨의 냉각 날짜를 필요에 따라 조정한 다음 \* Apply \* 를 클릭합니다.

["](https://docs.netapp.com/ko-kr/bluexp-tiering/concept-cloud-tiering.html#volume-tiering-policies)[볼륨](https://docs.netapp.com/ko-kr/bluexp-tiering/concept-cloud-tiering.html#volume-tiering-policies) [계층화](https://docs.netapp.com/ko-kr/bluexp-tiering/concept-cloud-tiering.html#volume-tiering-policies) [정책](https://docs.netapp.com/ko-kr/bluexp-tiering/concept-cloud-tiering.html#volume-tiering-policies) [및](https://docs.netapp.com/ko-kr/bluexp-tiering/concept-cloud-tiering.html#volume-tiering-policies) [냉각](https://docs.netapp.com/ko-kr/bluexp-tiering/concept-cloud-tiering.html#volume-tiering-policies) [일에](https://docs.netapp.com/ko-kr/bluexp-tiering/concept-cloud-tiering.html#volume-tiering-policies) [대해](https://docs.netapp.com/ko-kr/bluexp-tiering/concept-cloud-tiering.html#volume-tiering-policies) [자세히](https://docs.netapp.com/ko-kr/bluexp-tiering/concept-cloud-tiering.html#volume-tiering-policies) [알아보십시오](https://docs.netapp.com/ko-kr/bluexp-tiering/concept-cloud-tiering.html#volume-tiering-policies)["](https://docs.netapp.com/ko-kr/bluexp-tiering/concept-cloud-tiering.html#volume-tiering-policies).

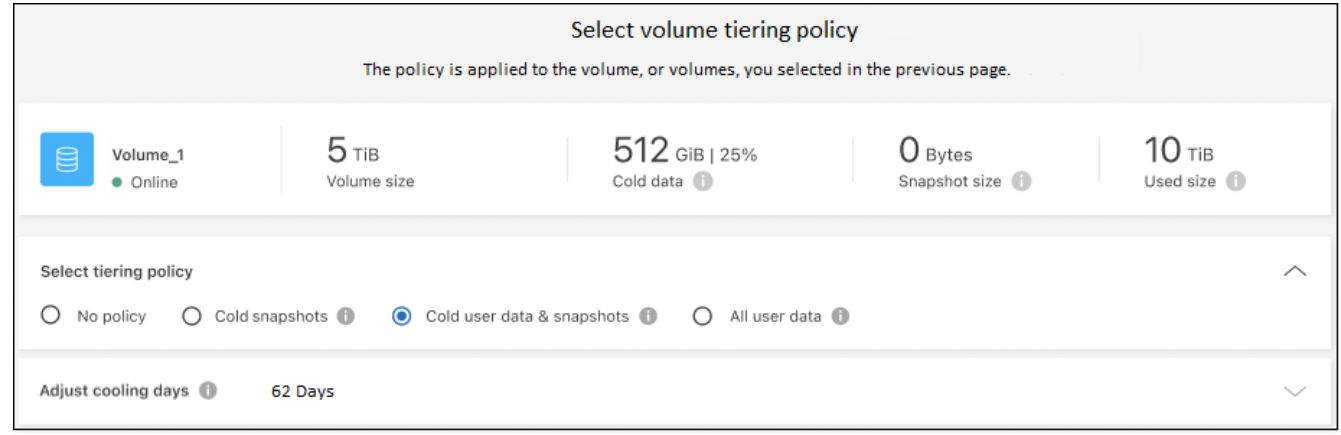

결과

선택한 볼륨의 데이터가 클라우드로 계층화되기 시작합니다.

### 볼륨의 계층화 정책 변경

볼륨에 대한 계층화 정책을 변경하면 ONTAP에서 콜드 데이터를 오브젝트 스토리지에 계층화하는 방식이 변경됩니다. 이 변경은 정책을 변경하는 순간부터 시작됩니다. 볼륨에 대한 후속 계층화 동작만 변경하며 데이터를 클라우드 계층으로 소급 이동하지는 않습니다.

#### 단계

- 1. 왼쪽 탐색 메뉴에서 \* 이동성 > 계층화 \* 를 선택합니다.
- 2. 클러스터 \* 페이지에서 클러스터에 대한 \* 계층 볼륨 \* 을 클릭합니다.
- 3. 볼륨의 행을 클릭하고 계층화 정책을 선택한 다음 필요에 따라 냉각 일을 조정하고 \* 적용 \* 을 클릭합니다.

["](https://docs.netapp.com/ko-kr/bluexp-tiering/concept-cloud-tiering.html#volume-tiering-policies)[볼륨](https://docs.netapp.com/ko-kr/bluexp-tiering/concept-cloud-tiering.html#volume-tiering-policies) [계층화](https://docs.netapp.com/ko-kr/bluexp-tiering/concept-cloud-tiering.html#volume-tiering-policies) [정책](https://docs.netapp.com/ko-kr/bluexp-tiering/concept-cloud-tiering.html#volume-tiering-policies) [및](https://docs.netapp.com/ko-kr/bluexp-tiering/concept-cloud-tiering.html#volume-tiering-policies) [냉각](https://docs.netapp.com/ko-kr/bluexp-tiering/concept-cloud-tiering.html#volume-tiering-policies) [일에](https://docs.netapp.com/ko-kr/bluexp-tiering/concept-cloud-tiering.html#volume-tiering-policies) [대해](https://docs.netapp.com/ko-kr/bluexp-tiering/concept-cloud-tiering.html#volume-tiering-policies) [자세히](https://docs.netapp.com/ko-kr/bluexp-tiering/concept-cloud-tiering.html#volume-tiering-policies) [알아보십시오](https://docs.netapp.com/ko-kr/bluexp-tiering/concept-cloud-tiering.html#volume-tiering-policies)["](https://docs.netapp.com/ko-kr/bluexp-tiering/concept-cloud-tiering.html#volume-tiering-policies).

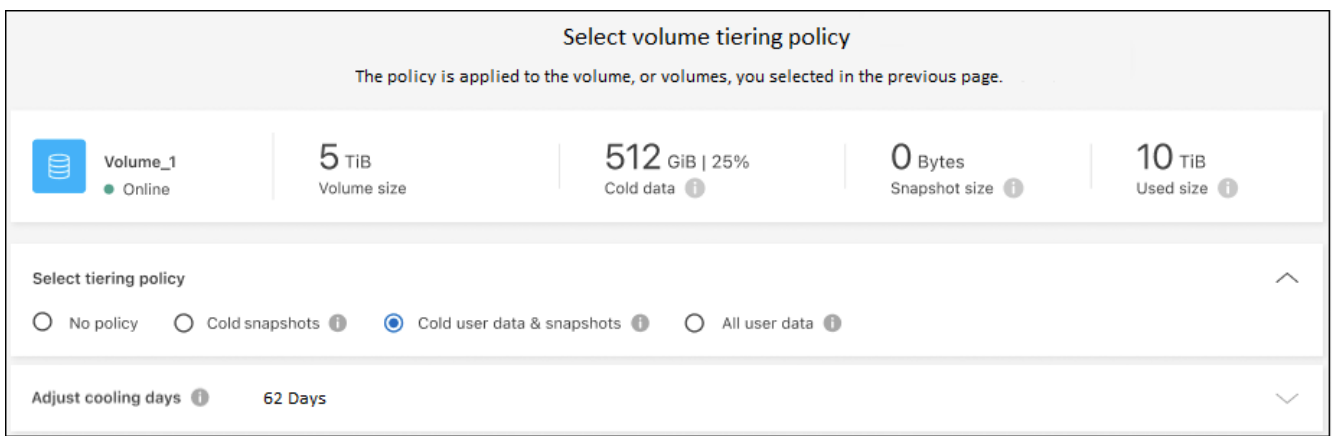

◦ 참고: \* "Tiered Data 검색" 옵션이 표시되면 를 참조하십시오 [클라우드](#page-7-0) [계층에서](#page-7-0) [성능](#page-7-0) [계층으로](#page-7-0) [데이터](#page-7-0) [마이그레이션](#page-7-0) 를 참조하십시오.

결과

계층화 정책이 변경되고 새 정책에 따라 데이터가 계층화되기 시작합니다.

### 비활성 데이터를 오브젝트 저장소에 업로드하는 데 사용할 수 있는 네트워크 대역폭을 변경합니다

클러스터에 대해 BlueXP 계층화를 활성화하면 기본적으로 ONTAP는 무제한 대역폭을 사용하여 작업 환경의 볼륨에서 객체 스토리지로 비활성 데이터를 전송할 수 있습니다. 계층화 트래픽이 일반 사용자 워크로드에 영향을 주는 경우 전송 중에 사용되는 네트워크 대역폭의 양을 조절할 수 있습니다. 최대 전송 속도로 1에서 10,000 Mbps 사이의 값을 선택할 수 있습니다.

1. 왼쪽 탐색 메뉴에서 \* 이동성 > 계층화 \* 를 선택합니다.

2. Clusters \* 페이지에서 메뉴 아이콘을 클릭합니다 ••• 클러스터의 경우 \* 최대 전송 속도 \* 를 선택합니다.

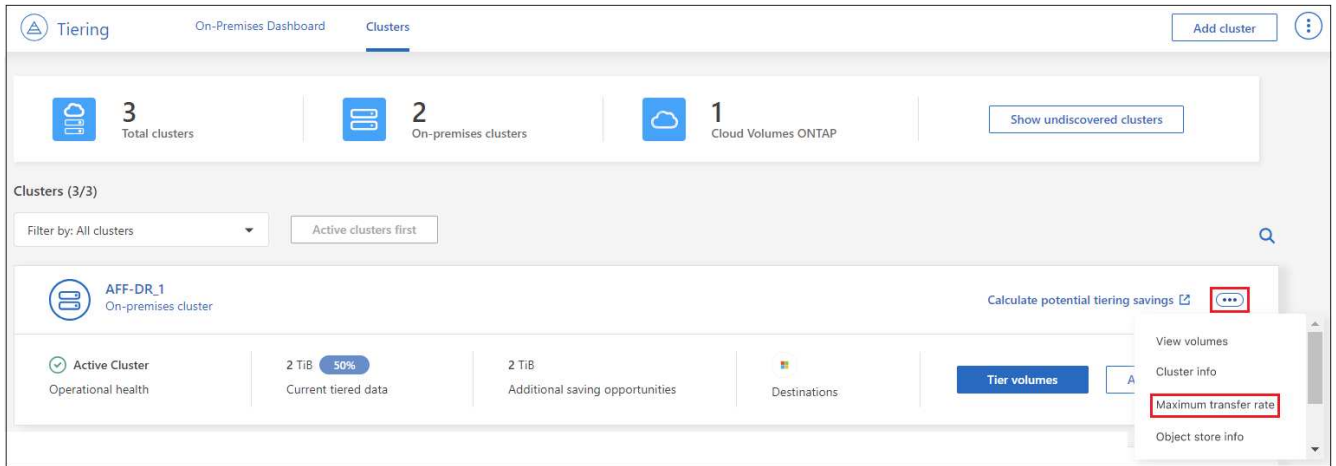

3. Maximum transfer rate\_page에서 \* Limited \* 라디오 버튼을 선택하고 사용할 수 있는 최대 대역폭을 입력하거나 \* Unlimited \* 를 선택하여 제한이 없음을 나타냅니다. 그런 다음 \* 적용 \* 을 클릭합니다.

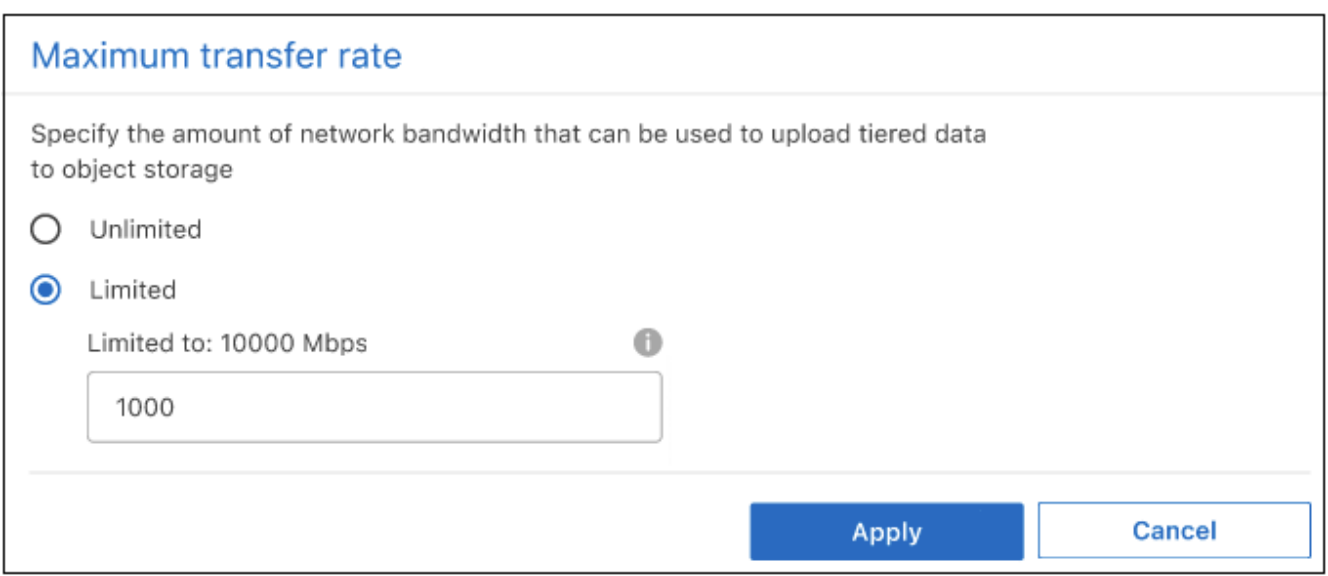

이 설정은 데이터를 계층화하는 다른 클러스터에 할당된 대역폭에 영향을 주지 않습니다.

볼륨에 대한 계층화 보고서를 다운로드합니다

계층 볼륨 페이지의 보고서를 다운로드하여 관리 중인 클러스터에 있는 모든 볼륨의 계층화 상태를 검토할 수 있습니다. 을 클릭하기만 하면 됩니다 ↓ 단추를 클릭합니다. BlueXP 계층화는 .csv 파일을 생성하여 필요에 따라 다른 그룹에 검토 및 전송할 수 있습니다. CSV 파일에는 최대 10,000개의 데이터 행이 포함됩니다.

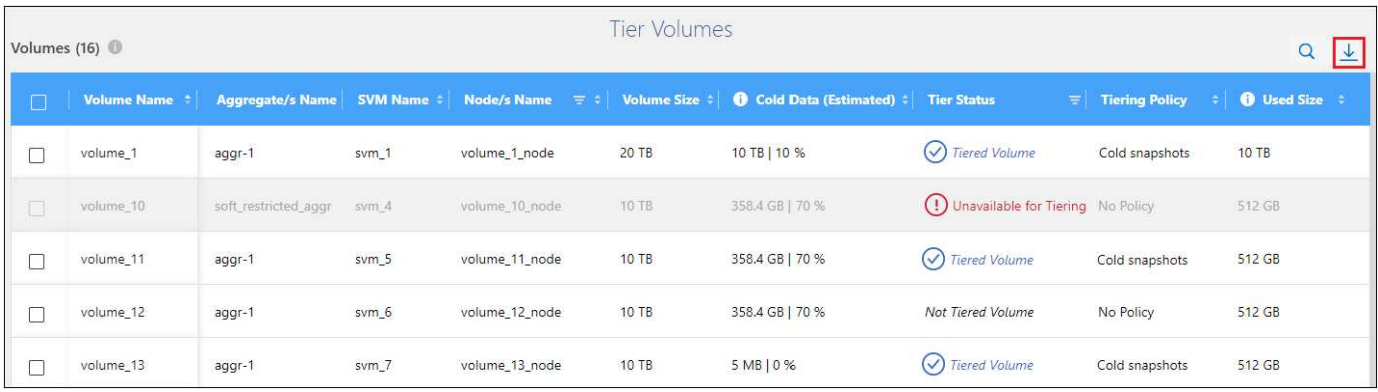

## <span id="page-7-0"></span>클라우드 계층에서 성능 계층으로 데이터 마이그레이션

클라우드에서 액세스하는 계층형 데이터는 "재가열"되어 성능 계층으로 다시 이동할 수 있습니다. 하지만 클라우드 계층에서 성능 계층으로 데이터를 사전 예방적으로 승격하려는 경우 \_Tiering Policy\_Dialog를 사용하여 이러한 작업을 수행할 수 있습니다. 이 기능은 ONTAP 9.8 이상을 사용할 때 사용할 수 있습니다.

볼륨에 대한 계층화 사용을 중단하거나 모든 사용자 데이터를 성능 계층에 유지하되 스냅샷 복사본을 클라우드 계층에 보관하려는 경우 이 작업을 수행할 수 있습니다.

두 가지 옵션이 있습니다.

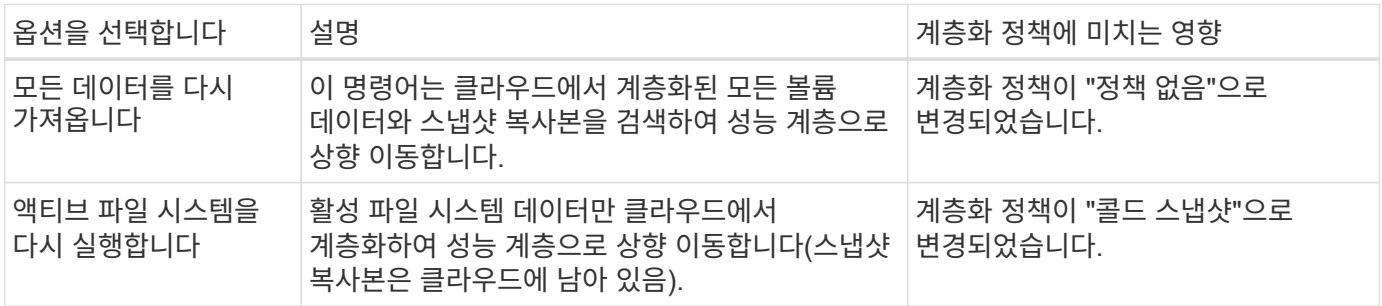

클라우드에서 전송되는 데이터 양에 따라 클라우드 공급자가 비용을 청구할 수 있습니다.

단계

 $\bigcap$ 

성능 계층에 클라우드에서 다시 이동되는 모든 데이터에 사용할 공간이 충분한지 확인합니다.

- 1. 왼쪽 탐색 메뉴에서 \* 이동성 > 계층화 \* 를 선택합니다.
- 2. 클러스터 \* 페이지에서 클러스터에 대한 \* 계층 볼륨 \* 을 클릭합니다.
- 3.

를 클릭합니다 볼륨 아이콘을 클릭하고 사용할 검색 옵션을 선택한 다음 \* 적용 \* 을 클릭합니다.

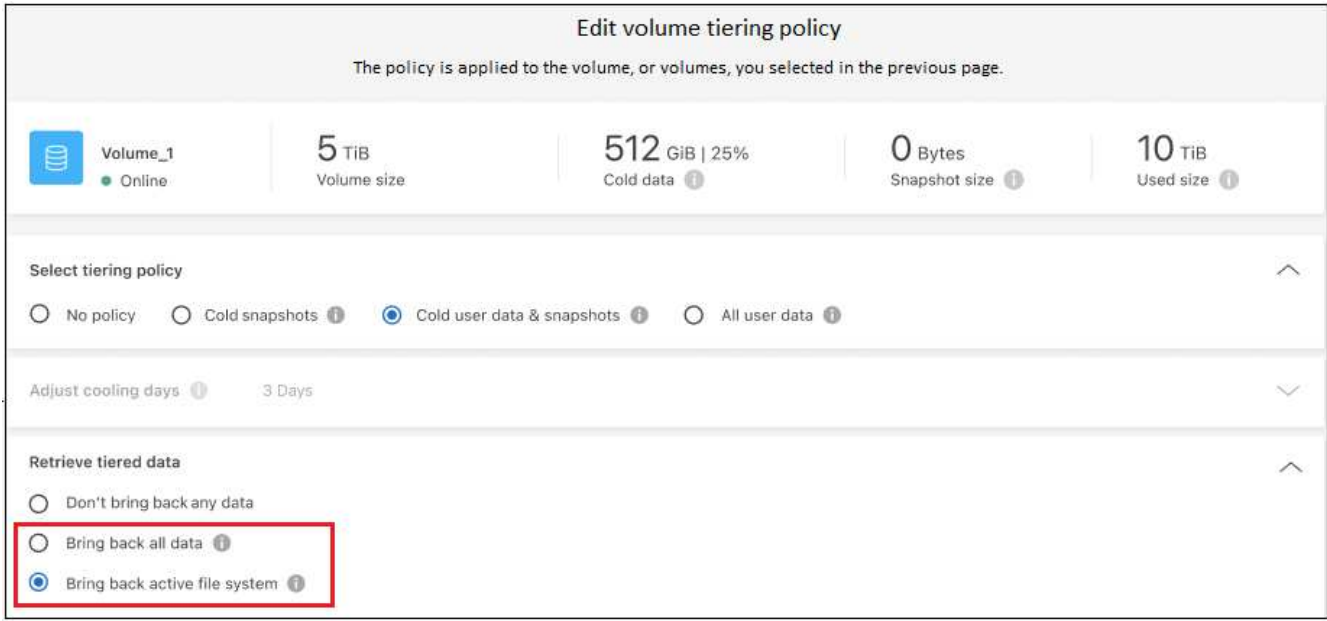

#### 결과

계층화 정책이 변경되고 계층화된 데이터가 성능 계층으로 다시 마이그레이션되기 시작합니다. 클라우드에 있는 데이터의 양에 따라 전송 프로세스에 시간이 다소 걸릴 수 있습니다.

애그리게이트에서 계층화 설정 관리

온프레미스 ONTAP 시스템의 각 애그리게이트에는 조정할 수 있는 두 가지 설정, 즉 계층화 충만 임계값 및 비활성 데이터 보고가 활성화되어 있는지 여부가 있습니다.

계층화 전체 임계값

임계값을 더 낮은 수로 설정하면 계층화를 수행하기 전에 성능 계층에 저장해야 하는 데이터의 양이 줄어듭니다. 활성 데이터가 거의 없는 대규모 Aggregate에 유용할 수 있습니다.

임계값을 더 높은 수로 설정하면 계층화를 수행하기 전에 성능 계층에 저장해야 하는 데이터의 양이 증가합니다. 이 기능은 애그리게이트가 최대 용량에 근접할 때만 계층화하도록 설계된 솔루션에 유용할 수 있습니다.

비활성 데이터 보고

비활성 데이터 보고(IDR)는 31일 냉각 기간을 사용하여 비활성으로 간주되는 데이터를 결정합니다. 계층화하는 콜드 데이터의 양은 볼륨에 설정된 계층화 정책에 따라 달라집니다. 이 양은 31일 냉각 기간을 사용하여 IDR에서 감지한 콜드 데이터 양과 다를 수 있습니다.

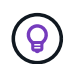

비활성 데이터 및 절약 기회를 식별하는 데 도움이 되므로 IDR을 계속 사용하는 것이 좋습니다. 데이터 계층화가 Aggregate에서 활성화된 경우 IDR은 활성화 상태를 유지해야 합니다.

#### 단계

1. 클러스터 \* 페이지에서 선택한 클러스터에 대한 \* 고급 설정 \* 을 클릭합니다.

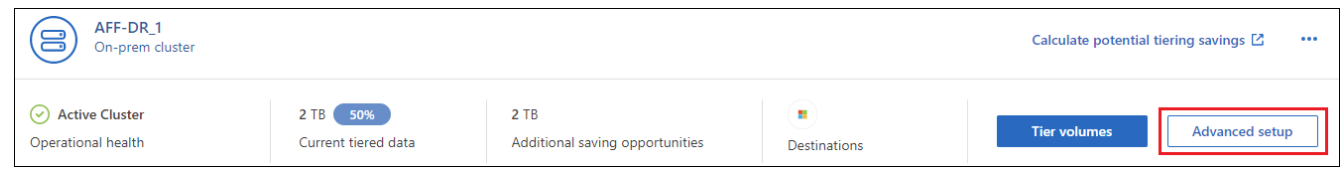

2. 고급 설정 페이지에서 집계 메뉴 아이콘을 클릭하고 \* 집계 수정 \* 을 선택합니다.

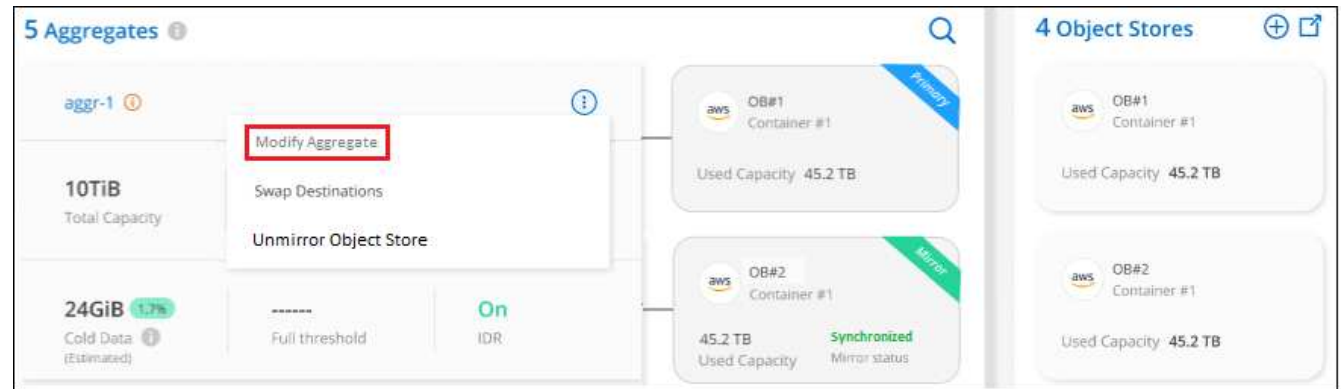

3. 표시되는 대화 상자에서 fullness 임계값을 수정하고 비활성 데이터 보고를 활성화 또는 비활성화할지 여부를 선택합니다.

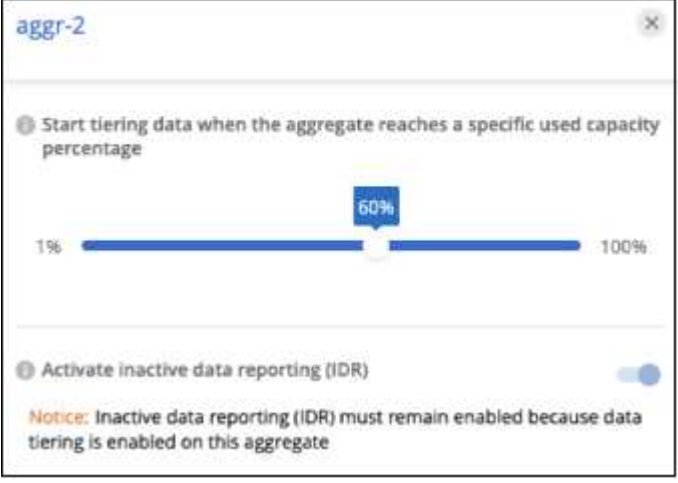

4. 적용 \* 을 클릭합니다.

## 운영 상태 수정

장애가 발생할 수 있습니다. 그러면 BlueXP 계층화는 클러스터 대시보드에 "Failed" 운영 상태를 표시합니다. 상태는 ONTAP 시스템과 BlueXP의 상태를 반영합니다.

단계

- 1. 작동 상태가 "Failed(실패)"인 모든 클러스터를 식별합니다.
- 2. 정보 "i" 아이콘 위로 마우스를 가져가면 오류 원인이 표시됩니다.
- 3. 문제 해결:
	- a. ONTAP 클러스터가 작동 중이고 객체 스토리지 공급자에 대한 인바운드 및 아웃바운드 연결이 있는지 확인합니다.
	- b. BlueXP의 BlueXP 계층화 서비스, 개체 저장소 및 검색된 ONTAP 클러스터에 대한 아웃바운드 연결이 있는지 확인합니다.

## **BlueXP** 계층화에서 추가 클러스터 검색

검색되지 않은 온프레미스 ONTAP 클러스터를 계층화\_클러스터\_페이지에서 BlueXP에 추가하여 클러스터에 대한 계층화를 설정할 수 있습니다.

추가 클러스터를 검색할 수 있는 버튼이 Tiering\_On-Premise Dashboard\_페이지에도 나타납니다.

단계

- 1. BlueXP 계층화에서 \* 클러스터 \* 탭을 클릭합니다.
- 2. 검색되지 않은 클러스터를 보려면 \* 검색되지 않은 클러스터 표시 \* 를 클릭합니다.

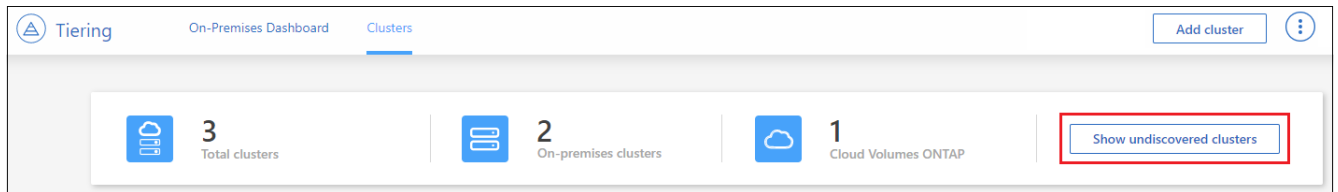

NSS 자격 증명이 BlueXP에 저장된 경우 계정의 클러스터가 목록에 표시됩니다.

NSS 자격 증명이 BlueXP에 저장되지 않은 경우, 먼저 자격 증명을 추가하라는 메시지가 표시된 후 검색되지 않은 클러스터를 볼 수 있습니다.

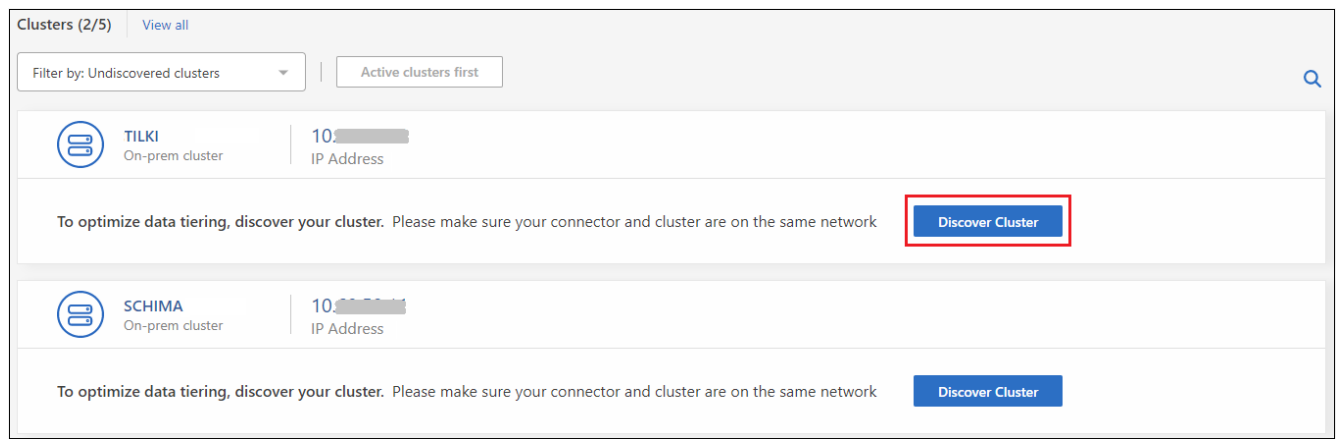

- 3. BlueXP를 통해 관리하려는 클러스터에 대해 \* 클러스터 검색 \* 을 클릭하고 데이터 계층화를 구현합니다.
- 4. Cluster Details\_페이지에서 admin 사용자 계정의 암호를 입력하고 \* Discover \* 를 클릭합니다.

클러스터 관리 IP 주소는 NSS 계정의 정보에 따라 채워집니다.

5. Details & Credentials\_ 페이지에서 클러스터 이름이 작업 환경 이름으로 추가되므로 \* Go \* 를 클릭합니다.

결과

BlueXP는 클러스터를 검색하고 클러스터 이름을 작업 환경 이름으로 사용하여 Canvas의 작업 환경에 추가합니다.

오른쪽 패널에서 이 클러스터에 대한 계층화 서비스 또는 기타 서비스를 활성화할 수 있습니다.

### 모든 **BlueXP Connector**에서 클러스터를 검색합니다

사용자 환경의 모든 스토리지를 관리하기 위해 여러 커넥터를 사용하는 경우 계층화를 구현할 클러스터가 다른 커넥터에

있을 수 있습니다. 어떤 커넥터가 특정 클러스터를 관리하고 있는지 확실하지 않은 경우 BlueXP 계층화를 사용하여 모든 커넥터를 검색할 수 있습니다.

단계

1. BlueXP 계층화 메뉴 모음에서 작업 메뉴를 클릭하고 \* 모든 커넥터에서 클러스터 검색 \* 을 선택합니다.

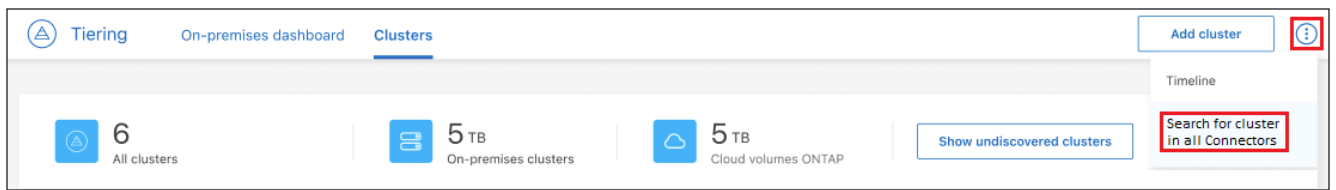

2. 표시된 검색 대화 상자에서 클러스터 이름을 입력하고 \* 검색 \* 을 클릭합니다.

BlueXP 계층화에서 클러스터를 찾을 수 있는 경우 Connector의 이름이 표시됩니다.

3. ["Connector](https://docs.netapp.com/us-en/bluexp-setup-admin/task-managing-connectors.html#switch-between-connectors)[로](https://docs.netapp.com/us-en/bluexp-setup-admin/task-managing-connectors.html#switch-between-connectors) [전환하고](https://docs.netapp.com/us-en/bluexp-setup-admin/task-managing-connectors.html#switch-between-connectors) [클러스터에](https://docs.netapp.com/us-en/bluexp-setup-admin/task-managing-connectors.html#switch-between-connectors) [대한](https://docs.netapp.com/us-en/bluexp-setup-admin/task-managing-connectors.html#switch-between-connectors) [계층화를](https://docs.netapp.com/us-en/bluexp-setup-admin/task-managing-connectors.html#switch-between-connectors) [구성합니다](https://docs.netapp.com/us-en/bluexp-setup-admin/task-managing-connectors.html#switch-between-connectors)[".](https://docs.netapp.com/us-en/bluexp-setup-admin/task-managing-connectors.html#switch-between-connectors)

## <span id="page-11-0"></span>데이터 계층화에 사용되는 오브젝트 스토리지 관리

데이터를 특정 오브젝트 스토리지에 계층화하도록 온프레미스 ONTAP 클러스터를 구성한 후에는 추가 오브젝트 스토리지 작업을 수행할 수 있습니다. 새 오브젝트 스토리지를 추가하고, 계층화된 데이터를 보조 오브젝트 스토리지에 미러링하고, 기본 및 미러 오브젝트 스토리지를 바꾸고, 애그리게이트에서 미러링된 오브젝트 저장소를 제거하는 등의 작업을 수행할 수 있습니다.

클러스터에 구성된 오브젝트 저장소를 보는 중입니다

클러스터에 구성된 모든 오브젝트 저장소와 이러한 객체가 연결된 집계를 볼 수 있습니다. BlueXP 계층화는 각 클러스터에 대해 이 정보를 제공합니다.

단계

- 1. 클러스터 \* 페이지에서 클러스터의 메뉴 아이콘을 클릭하고 \* 오브젝트 저장소 정보 \* 를 선택합니다.
- 2. 오브젝트 저장소에 대한 세부 정보를 검토합니다.

이 예에서는 클러스터의 다른 애그리게이트에 연결된 Amazon S3 및 Azure Blob 오브젝트 저장소를 모두 보여 줍니다.

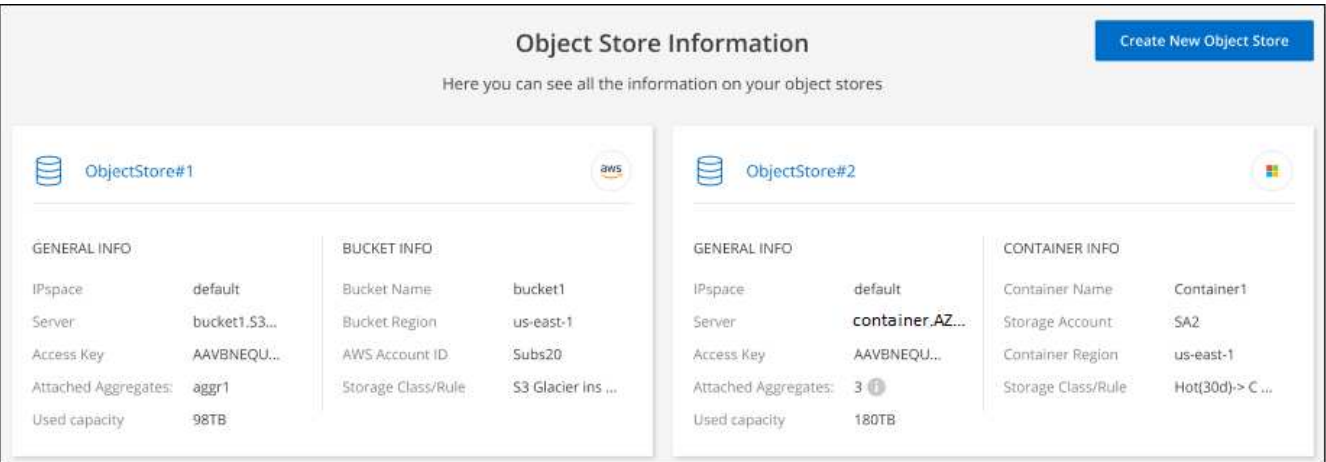

### 새 오브젝트 저장소 추가

클러스터의 애그리게이트에 사용할 수 있는 새로운 오브젝트 저장소를 추가할 수 있습니다. 만든 후에는 Aggregate에 첨부할 수 있습니다.

단계

1. 클러스터 \* 페이지에서 클러스터의 메뉴 아이콘을 클릭하고 \* 오브젝트 저장소 정보 \* 를 선택합니다.

2. 오브젝트 저장소 정보 페이지에서 \* 새 오브젝트 저장소 생성 \* 을 클릭합니다.

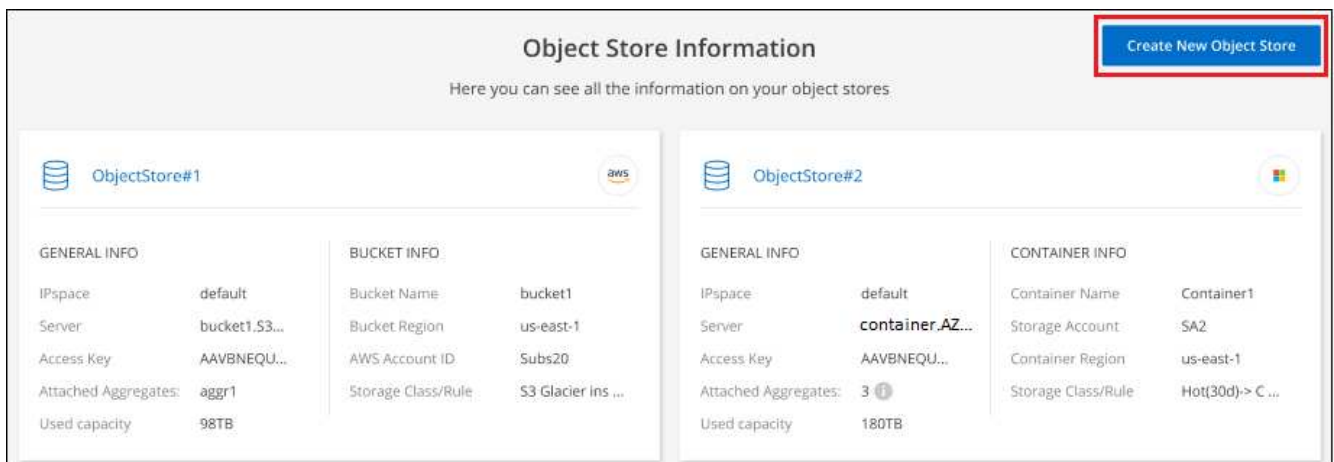

오브젝트 저장소 마법사가 시작됩니다. 아래 예는 Amazon S3에 오브젝트 저장소를 생성하는 방법을 보여줍니다.

- 3. \* 개체 스토리지 이름 정의 \*: 이 개체 스토리지의 이름을 입력합니다. 이 클러스터에서 애그리게이트와 함께 사용할 수 있는 다른 오브젝트 스토리지와는 고유해야 합니다.
- 4. \* 공급자 선택 \*: 공급자(예: \* Amazon Web Services \*)를 선택하고 \* 계속 \* 을 클릭합니다.
- 5. Create Object Storage \* 페이지의 단계를 완료합니다.
	- a. \* S3 버킷 \*: 새 S3 버킷을 추가하거나 prefix\_fabric-pool\_로 시작하는 기존 S3 버킷을 선택합니다. 그런 다음 버킷에 대한 액세스를 제공하는 AWS 계정 ID를 입력하고 버킷 영역을 선택한 다음 \* 계속 \* 을 클릭합니다.

Connector에 대한 IAM 정책을 사용하면 인스턴스가 정확한 접두사로 명명된 버킷에 대해 S3 작업을 수행할 수 있으므로 fabric-pool prefix가 필요합니다. 예를 들어, S3 bucket fabric-pool-AFF1\_의 이름을 지정할 수 있습니다. 여기서 AFF1은 클러스터의 이름입니다.

b. \* Storage Class Lifecycle \*: BlueXP 계층화는 계층형 데이터의 라이프사이클 전환을 관리합니다. 데이터는 \_Standard\_class에서 시작되지만 특정 일 수 후에 다른 스토리지 클래스를 데이터에 적용하는 규칙을 생성할 수 있습니다.

계층화된 데이터를 전환하려는 S3 스토리지 클래스와 데이터가 해당 클래스에 할당되기 전의 일 수를 선택하고 \* Continue \* 를 클릭합니다. 예를 들어, 아래 스크린샷은 계층화된 데이터가 객체 스토리지에서 45일 후에 Standard class의 Standard-IA class에 할당됨을 보여 줍니다.

이 스토리지 클래스에 데이터 보존 \* 을 선택하면 데이터가 Standard storage 클래스에 남아 있고 규칙이 적용되지 않습니다. ["](https://docs.netapp.com/ko-kr/bluexp-tiering/reference-aws-support.html)지원[되는](https://docs.netapp.com/ko-kr/bluexp-tiering/reference-aws-support.html) [스토리지](https://docs.netapp.com/ko-kr/bluexp-tiering/reference-aws-support.html) [클래스를](https://docs.netapp.com/ko-kr/bluexp-tiering/reference-aws-support.html) [참조하십시오](https://docs.netapp.com/ko-kr/bluexp-tiering/reference-aws-support.html)["](https://docs.netapp.com/ko-kr/bluexp-tiering/reference-aws-support.html).

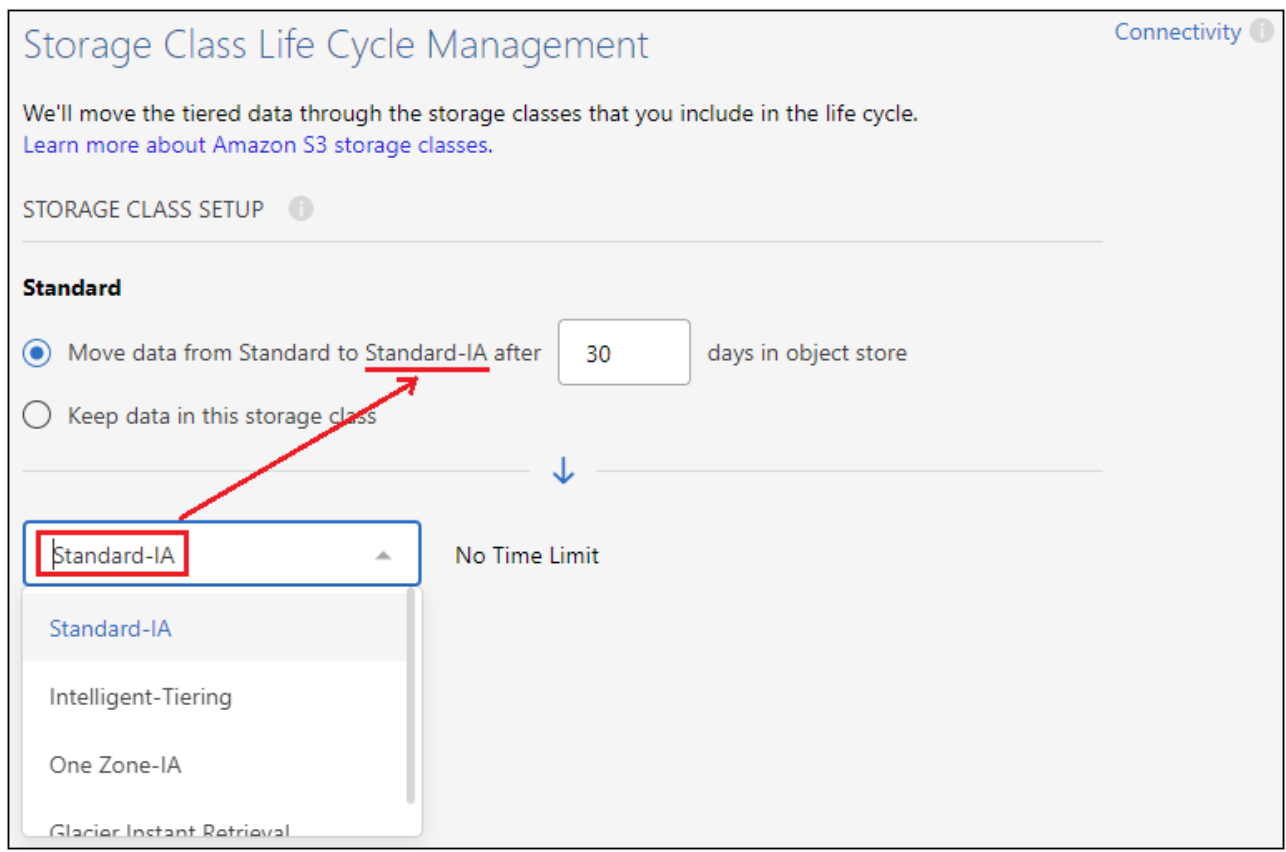

선택한 버킷의 모든 오브젝트에 수명주기 규칙이 적용됩니다.

a. \* 자격 증명 \*: 필요한 S3 권한이 있는 IAM 사용자의 액세스 키 ID와 비밀 키를 입력하고 \* 계속 \* 을 클릭합니다.

IAM 사용자는 \* S3 Bucket \* 페이지에서 선택하거나 생성한 버킷과 동일한 AWS 계정에 있어야 합니다. 계층화 활성화에 대한 자세한 내용은 섹션의 필수 사용 권한을 참조하십시오.

b. \* 클러스터 네트워크 \*: ONTAP가 오브젝트 스토리지에 연결하는 데 사용해야 하는 IPspace를 선택하고 \* 계속 \* 을 클릭합니다.

올바른 IPspace를 선택하면 BlueXP 계층화를 통해 ONTAP에서 클라우드 공급자의 오브젝트 스토리지로의 연결을 설정할 수 있습니다.

오브젝트 저장소가 생성됩니다.

이제 오브젝트 저장소를 클러스터의 Aggregate에 연결할 수 있습니다.

## 미러링을 위해 두 번째 오브젝트 저장소를 **Aggregate**에 연결합니다

두 번째 오브젝트 저장소를 Aggregate에 연결하여 FabricPool 미러를 생성하여 데이터를 두 개의 오브젝트 저장소에 동기식으로 계층화할 수 있습니다. Aggregate에 이미 연결된 오브젝트 저장소가 하나 있어야 합니다. ["FabricPool](https://docs.netapp.com/us-en/ontap/fabricpool/create-mirror-task.html) [미러에](https://docs.netapp.com/us-en/ontap/fabricpool/create-mirror-task.html) [대한](https://docs.netapp.com/us-en/ontap/fabricpool/create-mirror-task.html) [자세한](https://docs.netapp.com/us-en/ontap/fabricpool/create-mirror-task.html) [정보](https://docs.netapp.com/us-en/ontap/fabricpool/create-mirror-task.html)["](https://docs.netapp.com/us-en/ontap/fabricpool/create-mirror-task.html).

MetroCluster 구성을 사용하는 경우 다른 가용성 영역에 있는 퍼블릭 클라우드에서 오브젝트 저장소를 사용하는 것이 좋습니다. ["MetroCluster](https://docs.netapp.com/us-en/ontap/fabricpool/setup-object-stores-mcc-task.html) [요구](https://docs.netapp.com/us-en/ontap/fabricpool/setup-object-stores-mcc-task.html) [사항에](https://docs.netapp.com/us-en/ontap/fabricpool/setup-object-stores-mcc-task.html) [대한](https://docs.netapp.com/us-en/ontap/fabricpool/setup-object-stores-mcc-task.html) [자세한](https://docs.netapp.com/us-en/ontap/fabricpool/setup-object-stores-mcc-task.html) [내용은](https://docs.netapp.com/us-en/ontap/fabricpool/setup-object-stores-mcc-task.html) [ONTAP](https://docs.netapp.com/us-en/ontap/fabricpool/setup-object-stores-mcc-task.html) [설명서를](https://docs.netapp.com/us-en/ontap/fabricpool/setup-object-stores-mcc-task.html) [참조하십시오](https://docs.netapp.com/us-en/ontap/fabricpool/setup-object-stores-mcc-task.html)[".](https://docs.netapp.com/us-en/ontap/fabricpool/setup-object-stores-mcc-task.html)

MetroCluster 구성에서 StorageGRID를 오브젝트 저장소로 사용하는 경우 두 ONTAP 시스템 모두 단일 StorageGRID 시스템으로 FabricPool 계층화를 수행할 수 있습니다. 각 ONTAP 시스템은 데이터를 서로 다른 버킷에 계층화해야 합니다.

단계

1. 클러스터 \* 페이지에서 선택한 클러스터에 대한 \* 고급 설정 \* 을 클릭합니다.

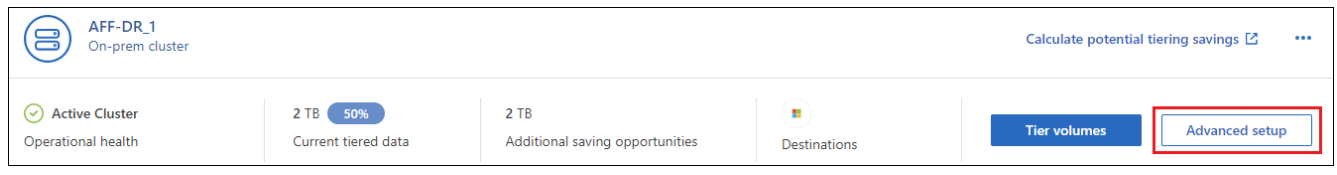

2. 고급 설정 페이지에서 사용할 개체 저장소를 미러 개체 저장소의 위치로 끕니다.

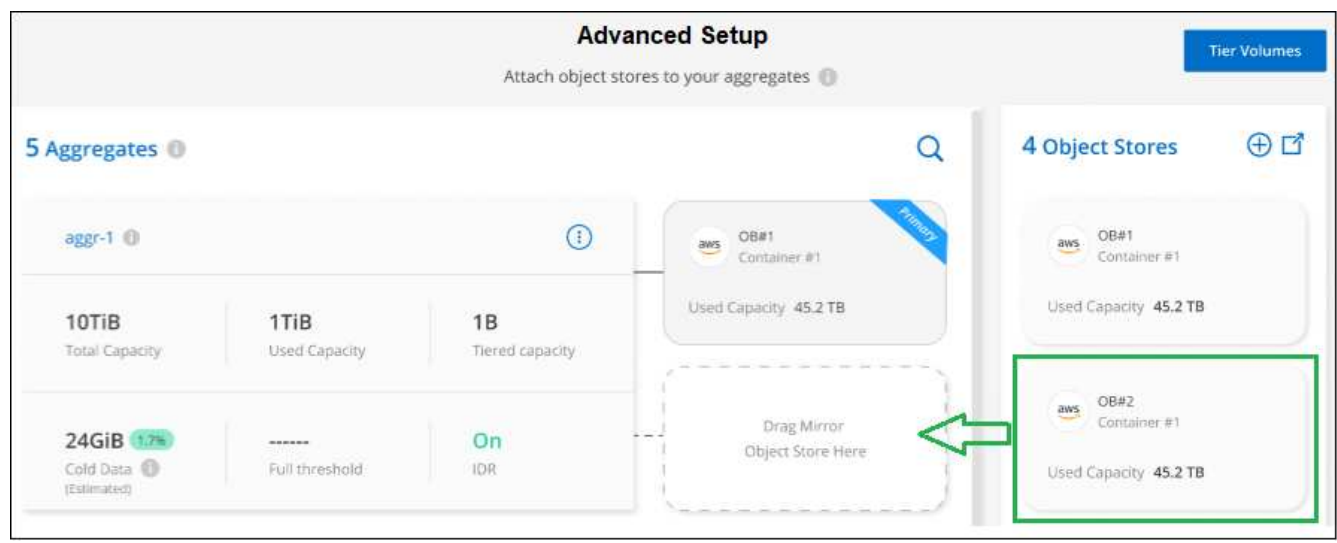

3. 개체 저장 연결 대화 상자에서 \* 연결 \* 을 클릭하면 두 번째 개체 저장소가 Aggregate에 연결됩니다.

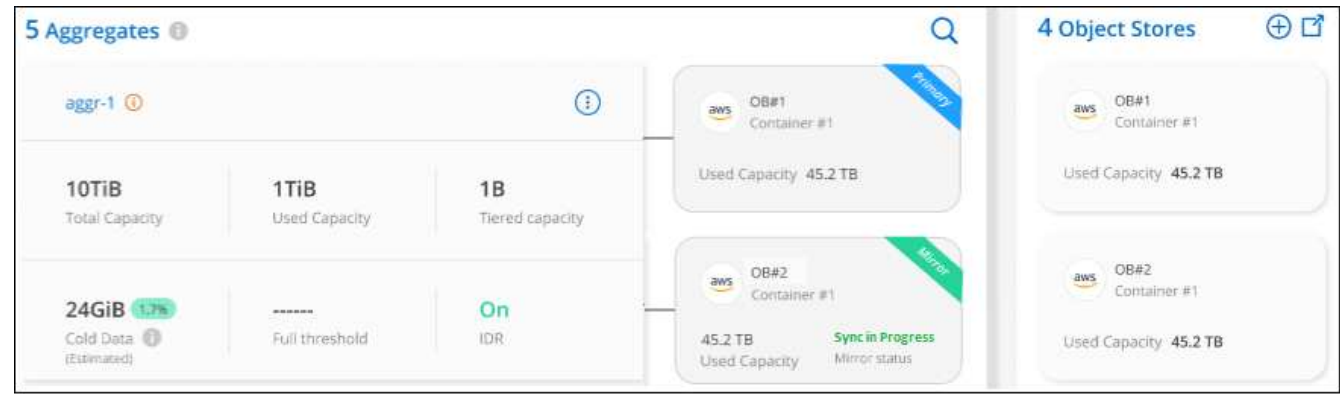

미러 상태는 두 개의 오브젝트 저장소가 동기화되는 동안 "동기화 진행 중"으로 표시됩니다. 동기화가 완료되면 상태가 "동기화됨"으로 변경됩니다.

운영 오브젝트 저장소와 미러 오브젝트 저장소 교환

Aggregate에 대해 기본 및 미러 오브젝트 저장소를 스왑할 수 있습니다. 객체 저장소 미러는 운영 미러가 되고 원래 운영 미러는 미러가 됩니다.

단계

1. 클러스터 \* 페이지에서 선택한 클러스터에 대한 \* 고급 설정 \* 을 클릭합니다.

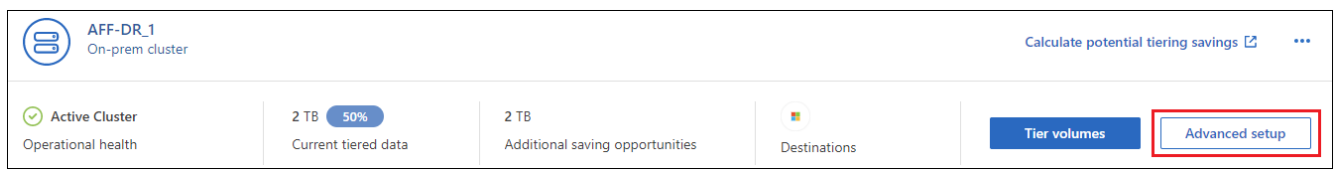

2. 고급 설정 페이지에서 애그리게이트의 메뉴 아이콘을 클릭하고 \* 전환 대상 \* 을 선택합니다.

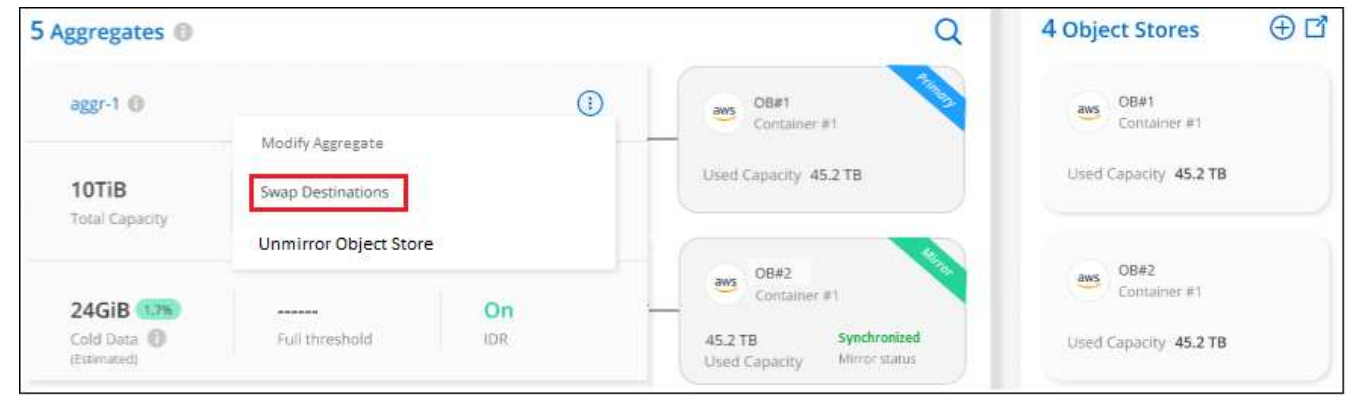

3. 대화 상자에서 작업을 승인하면 운영 객체 및 미러 객체 저장소가 스왑됩니다.

## **Aggregate**에서 미러 오브젝트 저장소 제거

더 이상 추가 오브젝트 저장소로 복제할 필요가 없는 경우 FabricPool 미러를 제거할 수 있습니다.

단계

1. 클러스터 \* 페이지에서 선택한 클러스터에 대한 \* 고급 설정 \* 을 클릭합니다.

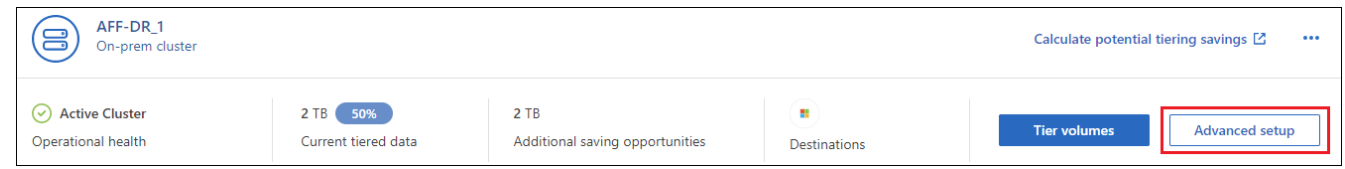

2. 고급 설정 페이지에서 집계 메뉴 아이콘을 클릭하고 \* 개체 저장 취소 \* 를 선택합니다.

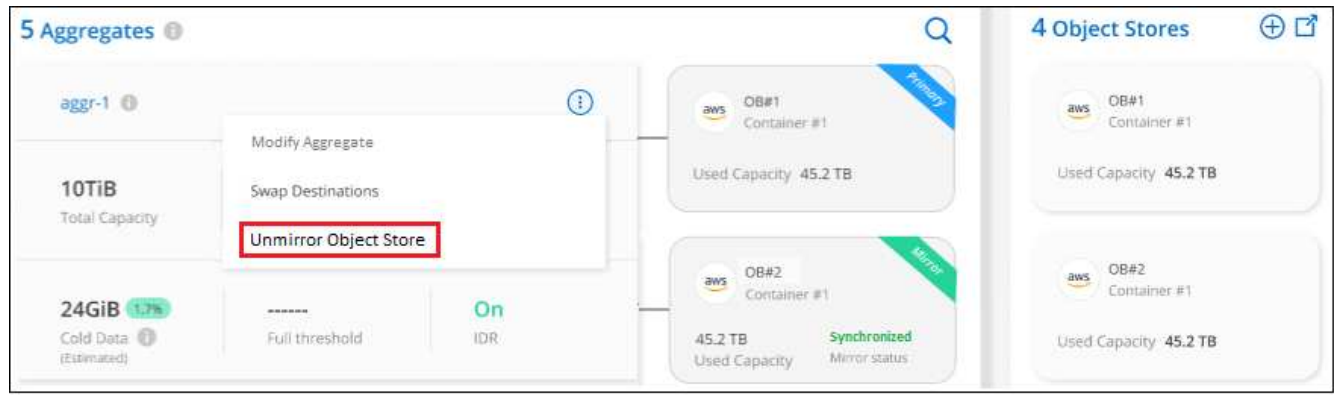

미러 오브젝트 저장소가 애그리게이트에서 제거되고 계층화된 데이터가 더 이상 복제되지 않습니다.

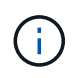

MetroCluster 구성에서 미러 오브젝트 저장소를 제거할 때 운영 오브젝트 저장소도 제거할지 묻는 메시지가 표시됩니다. 주 오브젝트 저장소를 애그리게이트에 계속 부착하도록 선택하거나 제거할 수 있습니다.

계층화된 데이터를 다른 클라우드 공급자로 마이그레이션

BlueXP 계층화를 통해 계층화된 데이터를 다른 클라우드 공급자로 쉽게 마이그레이션할 수 있습니다. 예를 들어, Amazon S3에서 Azure Blob으로 이동하려면 위에 나열된 단계를 순서대로 수행할 수 있습니다.

- 1. Azure Blob 개체 저장소를 추가합니다.
- 2. 이 새 오브젝트 저장소를 기존 Aggregate에 미러로 첨부합니다.
- 3. 운영 및 미러 객체 저장소를 바꿉니다.
- 4. Amazon S3 오브젝트 저장소 의 미러를 해제합니다.

## <span id="page-16-0"></span>네트워크 지연 시간 및 처리량 성능 측정

클라우드 성능 테스트를 실행하여 데이터 계층화를 설정하기 전과 후에 ONTAP 클러스터에서 오브젝트 저장소로 네트워크 지연 시간 및 처리량 성능을 측정합니다. 또한 이 테스트에서는 발생한 모든 오류를 식별합니다.

다음은 샘플 성능 결과입니다.

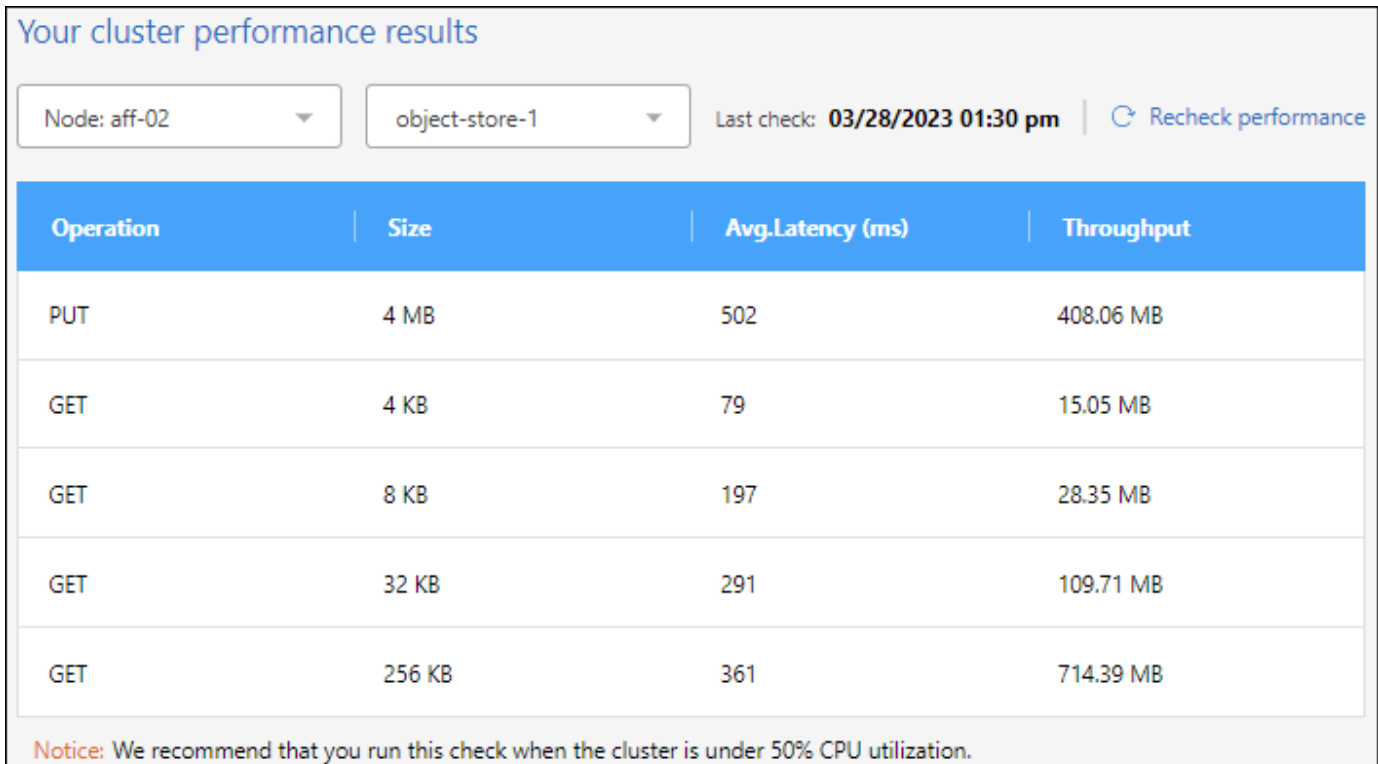

#### 시작하기 전에

클러스터가 CPU 활용률이 50% 미만인 경우 이 점검을 실행하는 것이 가장 좋습니다.

#### 계층화용으로 설정되지 않은 클러스터의 단계입니다

- 1. 왼쪽 탐색 메뉴에서 \* 이동성 > 계층화 \* 를 선택합니다.
- 2. 클러스터 \* 페이지에서 클러스터의 메뉴 아이콘을 클릭하고 \* 클라우드 성능 테스트 \* 를 선택합니다.
- 3. 세부 정보를 검토하고 \* Continue \* 를 클릭합니다.
- 4. 프롬프트에 따라 필요한 정보를 제공합니다.

제공해야 하는 정보는 클러스터에서 계층화를 설정할 때와 동일합니다.

5. 필요한 경우 Tier Volumes 마법사로 이동하여 설정을 완료합니다.

#### 계층화용으로 설정된 클러스터의 단계

- 1. 왼쪽 탐색 메뉴에서 \* 이동성 > 계층화 \* 를 선택합니다.
- 2. 클러스터 \* 페이지에서 클러스터의 메뉴 아이콘을 클릭하고 \* 클라우드 성능 테스트 \* 를 선택합니다.
- 3. 드롭다운 목록에서 노드를 선택합니다.
- 4. 결과를 보거나 성능을 다시 확인합니다.

## <span id="page-17-0"></span>클러스터에서 데이터 계층화에 대한 개요를 확인하십시오

BlueXP 계층화는 각 사내 클러스터의 데이터 계층화에 대한 종합적인 뷰를 제공합니다. 이 개요는 작업 환경을 명확하게 보여 주는 것으로 적절한 조치를 취할 수 있도록 해 줍니다.

계층화 > 온프레미스 대시보드 \* 를 클릭하기만 하면 됩니다. BlueXP 계층화는 환경에 대한 다음과 같은 세부 정보를 제공합니다.

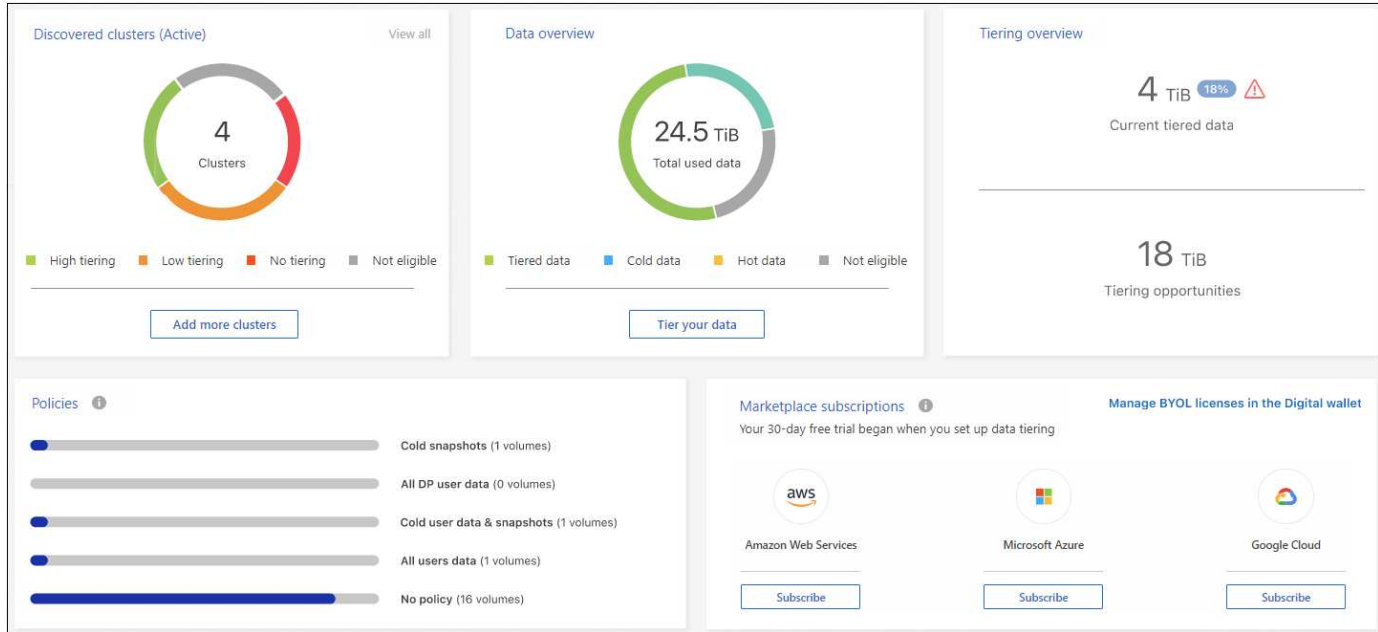

검색된 클러스터

BlueXP 계층화가 검색한 사내 클러스터 수입니다. 이 차트는 이러한 클러스터의 계층화 상태에 대한 개요를 제공합니다.

- 높은 계층화 콜드 데이터의 20% 이상을 계층화하는 클러스터
- 낮은 계층화 콜드 데이터의 20% 미만을 계층화하는 클러스터입니다
- 계층화 없음 데이터를 계층화하지 않는 클러스터
- 자격 없음 데이터 계층화를 지원하지 않는 클러스터

#### 데이터 개요

검색된 모든 클러스터에서 사용 중인 데이터의 양입니다. 차트는 이러한 클러스터에 대해 계층화되는 데이터의 양 및 그 이상을 나타냅니다.

- 계층형 데이터 클라우드로 계층화되어 있는 총 콜드 데이터
- 콜드 데이터 계층화되지 않은 총 콜드 데이터
- 핫 데이터 사용 중인 총 핫 데이터입니다
- Not Eligible 클러스터나 볼륨에서 데이터 계층화를 지원하지 않기 때문에 계층화되지 않는 총 데이터입니다

#### 계층화 개요

현재 계층화되어 있는 데이터의 양 및 계층화할 수 있는 콜드 데이터의 양

정책

각 계층화 정책이 볼륨에 적용된 횟수

#### 마켓플레이스 구독

각 마켓플레이스 가입 유형과 연결된 클러스터의 수 및 구독 상태에 대한 표시.

## <span id="page-19-0"></span>계층화 알림의 상태를 모니터링합니다

BlueXP 알림 센터에서 계층화 알림의 상태를 볼 수 있습니다.

Notification Center는 계층화 인시던트의 진행 상황을 추적하므로 인시던트가 해결되었는지 여부를 확인할 수 있습니다. ( 를 클릭하여 알림을 표시할 수 있습니다 $\Omega$ a)를 클릭합니다.

현재 알림으로 표시되는 계층화 이벤트가 하나 있습니다.

• 클러스터 <name>의 추가 데이터를 오브젝트 스토리지로 계층화하여 스토리지 효율성 향상

이 알림은 시스템의 효율성을 높이고 스토리지 비용을 절감하는 데 도움이 되는 "권장 사항"입니다. 즉, 클러스터가 데이터를 계층화하고 있지 않은 클러스터를 포함하여 콜드 데이터의 20% 미만을 계층화하고 있음을 나타냅니다. 에 대한 링크를 제공합니다 ["BlueXP](https://bluexp.netapp.com/cloud-tiering-service-tco) [계층화](https://bluexp.netapp.com/cloud-tiering-service-tco) [총](https://bluexp.netapp.com/cloud-tiering-service-tco) [소유](https://bluexp.netapp.com/cloud-tiering-service-tco) [비용](https://bluexp.netapp.com/cloud-tiering-service-tco) [및](https://bluexp.netapp.com/cloud-tiering-service-tco) [절](https://bluexp.netapp.com/cloud-tiering-service-tco)감 [계](https://bluexp.netapp.com/cloud-tiering-service-tco)[산](https://bluexp.netapp.com/cloud-tiering-service-tco)기["](https://bluexp.netapp.com/cloud-tiering-service-tco) 비용 절감 효과를 계산하는 데 도움이 됩니다.

["](https://docs.netapp.com/us-en/bluexp-setup-admin/task-monitor-cm-operations.html)[알](https://docs.netapp.com/us-en/bluexp-setup-admin/task-monitor-cm-operations.html)[림](https://docs.netapp.com/us-en/bluexp-setup-admin/task-monitor-cm-operations.html) 센[터에](https://docs.netapp.com/us-en/bluexp-setup-admin/task-monitor-cm-operations.html) [대해](https://docs.netapp.com/us-en/bluexp-setup-admin/task-monitor-cm-operations.html) [자세히](https://docs.netapp.com/us-en/bluexp-setup-admin/task-monitor-cm-operations.html) [알아보십시오](https://docs.netapp.com/us-en/bluexp-setup-admin/task-monitor-cm-operations.html)[".](https://docs.netapp.com/us-en/bluexp-setup-admin/task-monitor-cm-operations.html)

Copyright © 2024 NetApp, Inc. All Rights Reserved. 미국에서 인쇄됨 본 문서의 어떠한 부분도 저작권 소유자의 사전 서면 승인 없이는 어떠한 형식이나 수단(복사, 녹음, 녹화 또는 전자 검색 시스템에 저장하는 것을 비롯한 그래픽, 전자적 또는 기계적 방법)으로도 복제될 수 없습니다.

NetApp이 저작권을 가진 자료에 있는 소프트웨어에는 아래의 라이센스와 고지사항이 적용됩니다.

본 소프트웨어는 NetApp에 의해 '있는 그대로' 제공되며 상품성 및 특정 목적에의 적합성에 대한 명시적 또는 묵시적 보증을 포함하여(이에 제한되지 않음) 어떠한 보증도 하지 않습니다. NetApp은 대체품 또는 대체 서비스의 조달, 사용 불능, 데이터 손실, 이익 손실, 영업 중단을 포함하여(이에 국한되지 않음), 이 소프트웨어의 사용으로 인해 발생하는 모든 직접 및 간접 손해, 우발적 손해, 특별 손해, 징벌적 손해, 결과적 손해의 발생에 대하여 그 발생 이유, 책임론, 계약 여부, 엄격한 책임, 불법 행위(과실 또는 그렇지 않은 경우)와 관계없이 어떠한 책임도 지지 않으며, 이와 같은 손실의 발생 가능성이 통지되었다 하더라도 마찬가지입니다.

NetApp은 본 문서에 설명된 제품을 언제든지 예고 없이 변경할 권리를 보유합니다. NetApp은 NetApp의 명시적인 서면 동의를 받은 경우를 제외하고 본 문서에 설명된 제품을 사용하여 발생하는 어떠한 문제에도 책임을 지지 않습니다. 본 제품의 사용 또는 구매의 경우 NetApp에서는 어떠한 특허권, 상표권 또는 기타 지적 재산권이 적용되는 라이센스도 제공하지 않습니다.

본 설명서에 설명된 제품은 하나 이상의 미국 특허, 해외 특허 또는 출원 중인 특허로 보호됩니다.

제한적 권리 표시: 정부에 의한 사용, 복제 또는 공개에는 DFARS 252.227-7013(2014년 2월) 및 FAR 52.227- 19(2007년 12월)의 기술 데이터-비상업적 품목에 대한 권리(Rights in Technical Data -Noncommercial Items) 조항의 하위 조항 (b)(3)에 설명된 제한사항이 적용됩니다.

여기에 포함된 데이터는 상업용 제품 및/또는 상업용 서비스(FAR 2.101에 정의)에 해당하며 NetApp, Inc.의 독점 자산입니다. 본 계약에 따라 제공되는 모든 NetApp 기술 데이터 및 컴퓨터 소프트웨어는 본질적으로 상업용이며 개인 비용만으로 개발되었습니다. 미국 정부는 데이터가 제공된 미국 계약과 관련하여 해당 계약을 지원하는 데에만 데이터에 대한 전 세계적으로 비독점적이고 양도할 수 없으며 재사용이 불가능하며 취소 불가능한 라이센스를 제한적으로 가집니다. 여기에 제공된 경우를 제외하고 NetApp, Inc.의 사전 서면 승인 없이는 이 데이터를 사용, 공개, 재생산, 수정, 수행 또는 표시할 수 없습니다. 미국 국방부에 대한 정부 라이센스는 DFARS 조항 252.227-7015(b)(2014년 2월)에 명시된 권한으로 제한됩니다.

#### 상표 정보

NETAPP, NETAPP 로고 및 <http://www.netapp.com/TM>에 나열된 마크는 NetApp, Inc.의 상표입니다. 기타 회사 및 제품 이름은 해당 소유자의 상표일 수 있습니다.